### **BAB 4**

### **FLASH ANIMASI BAGIAN 1**

### **I. TUGAS PENDAHULUAN**

- **1.** Sebutkan aplikasi yang dapat dimanfaatkan oleh flash?
- **2.** Apakah yang dimaksud dengan frame dan keyframe?
- **3.** Jelaskan tentang animasi frame to frame, motion tween, animasi masking dan animasi motion shape!

#### **II. TUJUAN**

- Mahasiswa mampu menggunakan tools yang ada di adobe flash
- Mahasiswa mampu mengembangkan kreatifitas.

#### **III. DASAR TEORI**

Animasi adalah proses penciptaan efek gerak atau efek perubahan bentuk yang terjadi selama beberapa waktu. Animasi bisa berupa gerak sebuah objek dari tempat yang satu ke tempat yang lain, perubahaan warna, atau perubahan bentuk (yang dinamakan "morphing").

Berikut adalah jenis-jenis animasi yang ada pada flash :

- 1. Animasi frame to frame
- 2. Animasi Motion Tween
- 3. Animasi Motion Guide
- 4. Animasi Masking
- 5. Animasi Motion Tween Rotare
- 6. Animasi Motion Shape

### **Animasi Frame to Frame**

Animasi ini adalah jenis animasi yang paling banyak memakan kapasitas file dan memori, karena itu lebih baik penggunaan animasi ini hendaknya diminimalis. Animasi frame per frame menuntut banyak gambar yang harus dibuat. Efek animasi diciptakan

dengan mengganti gambar yang satu dengan gambar yang lain selama beberapa waktu.. Semua gambar yang bergerak dihasilkan dari gambar yang berbeda-beda tiap framenya. Karena animasi frame per frame harus memiliki gambar yang unik tiap framenya maka animasi frame per frame sangat ideal untuk membuat animasi yang kompleks yang terdiri dari banyak perubahan seperti ekspresi wajah.

#### **Animasi Motion Tween**

Animasi motion tween digunakan apabila kita ingin membuat gerakan animasi yang teratur. Animasi ini sangat mengurangi waktu karena kita tidak perlu membuat animasi secara frame per frame. Sebaliknya Anda hanya membuat frame awal dan frame akhir saja. Dua alasan utama mengapa Animasi motion tween sangat baik yaitu karena mengurangi pekerjaan mengambar dan meminimalkan ukuran file karena isi dari setiap frame tidak perlu disimpan.

#### **Animasi Motion Guide**

Animasi motion guide adalah animasi yang mempunyai gerakan sesuai dengan jalur yang kita buat. Animasi ini merupakan lanjutan dari animasi motion tween. Animasi ini sangat cocok digunakan untuk jenis animasi yang membutuhkan ketelitian dalam pergerakan yang dikehendaki atau sesuai keinginan pembuat animasi.

#### **Animasi Masking**

Animasi masking adalah animasi yang pada intinya menampilkan objek yang semula kita sembunyikan. Animasi masking mempunyai 2 metode dasar yaitu :

- 1. Area masking yang bergerak, objek yang di mask diam.
- 2. Area masking yang diam dan objek yang di mask yang bergerak.

Kedua teknik tersebut akan menampilkan hasil animasi yang berbeda.. Selain itu area masking hanya boleh berupa fill. Jadi untuk outline (garis) tidak diperbolehkan.

### **Animasi Motion Tween Rotare**

Animasi jenis ini adalah animasi dimana kita dapat memutar objek baik objek yang diam maupun objek yang berjalan. Dari namanya, jenis animasi ini memang merupakan pengembangan dari animasi motion tween.

#### **Animasi Motion Shape**

Animasi jenis ini adalah animasi dimana kita dapat merubah bentuk atau memecah bentuk dari objek yang kita animasikan.

#### **IV. PRAKTIKUM**

### **1. ANIMASI MASKING**

Langkah-langkah membuat animasi masking pada flash:

1. Buatlah sebuah tulisan pada stage menggunakan Text Tool pada layer1 frame1. Type tulisan dan ukuran dapat diatur sendiri

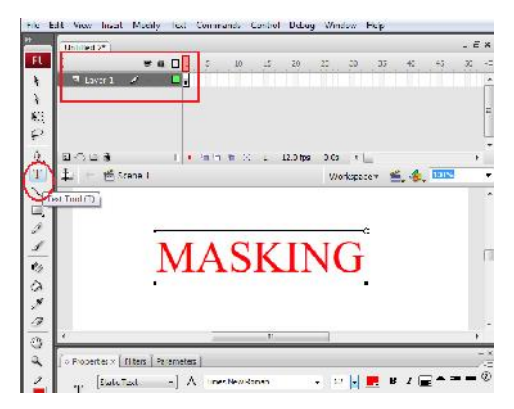

- 2. Pada layer1 frame20, klik kanan -> insert keyframe
- 3. Kemudian buatlah layer baru (layer 2)

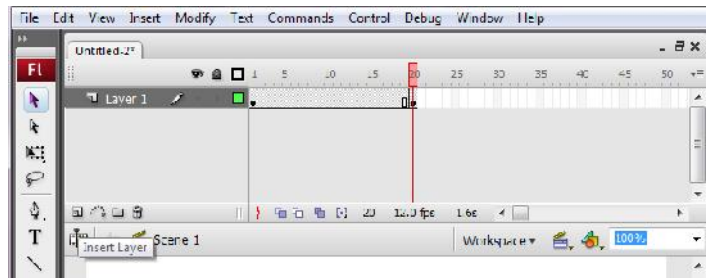

4. Pada layer 2 frame1 , buatlah Rectangle Tool

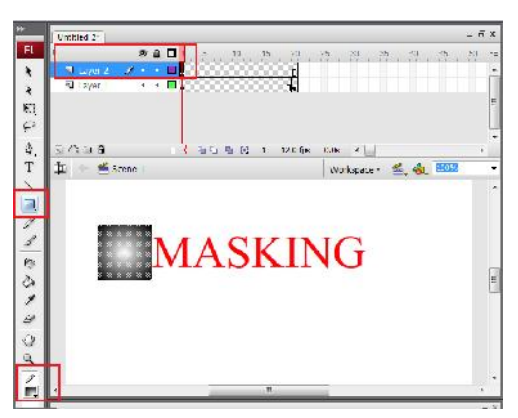

- 5. Kemudian pada layer 2 frame 1 -> properties ->tween->shape
- 6. Pada layer 2 frame 20, klik kanan-> insert key frame dan geser Rectangle Tool

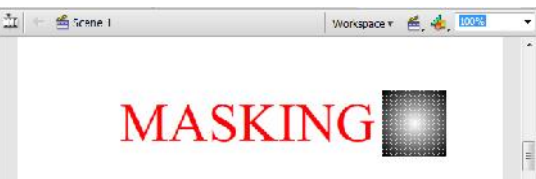

- 7. Pada layer 2 frame 1, klik kanan -> Mask
- 8. Lihat hasil masking dengan control+enter. Hasil contoh pada file *masking.swf*

# **2. ANIMASI EFEK KILAU**

- 1. Buat sebuah teks pada stage di layer1 frame1
- 2. Pada layer 1 frame 30 buat sebuah frame dengan klik kanan -> insert frame
- 3. Buat satu layer dengan insert layer (layer 2)
- 4. Pada layer2 frame1, buat sebuah rectagle tool. Disini adalah obyek untuk menentukan path efek kilau terhadap sebuah teks. Kemudian convert to symbol dengan cara pada obyek, kalian klik kanan ->convert to symbol -> graphic
- 5. Kemudian atur path dari efek kilau kalian

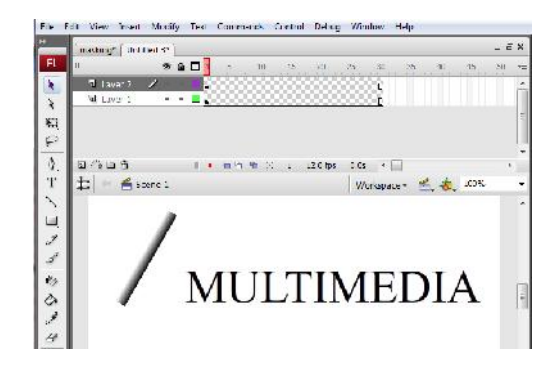

- 6. Pada layer 2 frame 30, kemudian insert keyframe-> geser obyek layer 2
- 7. Kemudian pada layer 2 ->create motion tween dan kalian mask
- 8. Kemudian buat sebuah layer (layer 3) -> letakkan di paling bawah
- 9. Copy frame layer 1 ke layer 3 dengan cara copy frame dan paste frame. Kemudian hidden layer 3.
- 10. Kemudian pada layer1, ubah teks menjadi warna putih, warna disini akan menentukan warna efek kilau.

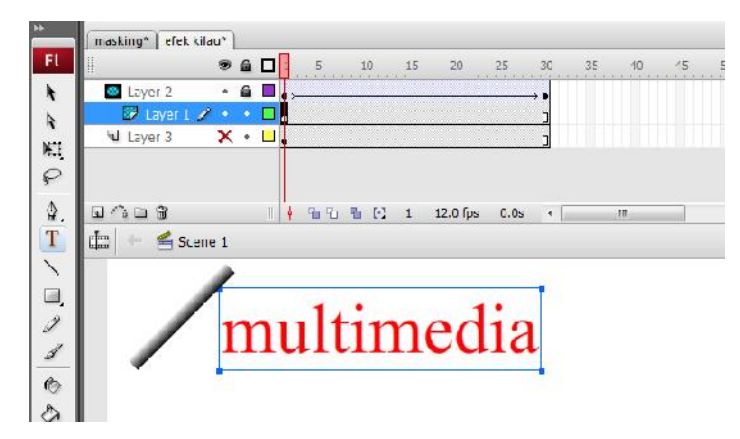

11. Silahkan dilihat hasilnya dengan control+enter. Contoh hasil dapat dilihat di *efek kilau.swf*

# **3. ANIMASI LINGKARAN**

- 1. Buat sebuah lingkaran, tetapi matikan fill color.
- 2. Blok lingkaran dengan selection tool-> klik kanan convert to symbol -> movie clip
- 3. Kemudian kalian double klik dan convert kembali dengan convert to symbol -> movie clip
- 4. Pada layer1 frame20 -> insert key frame dan lakukan insert motion tween
- 5. Pada layer1 frame1 -> properties ->atur rotate->CW
- 6. Kemudian pada layer1 frame 1 buat lingkaran lagi dengan copy dan paste (atau gunakan tombol ctrl+drag)
- 7. Kemudian Modify -> transform -> flip horizontal
- 8. Lakukan ctrl+enter untuk melihat hasil sementara

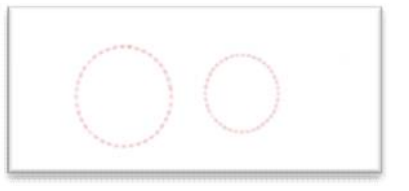

9. Kemudian letakkan lingkaran kecil kedalam lingkaran besar. Lakukan proses group dengan menekan tombol ctrl+G

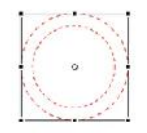

10. Kemudian tekan free transform dan lakukan copy paste sehingga tampak seperti gambar berikut

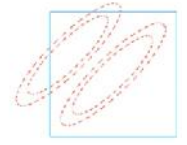

- 11. Kemudian blok gambar yang kedua (seperti gambar diatas) dan lakukan Modify -> transform -> flip vertical
- 12. Pindahkan gambar kedua sehingga tampak seperti berikut ini

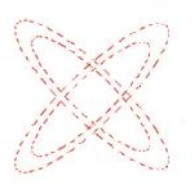

13. Lakukan ctrl+enter

14. Kemudian kita modify lagi dengan melakukan klik 2 kali terhadap gambar1 sehingga tampak seperti berikut ini

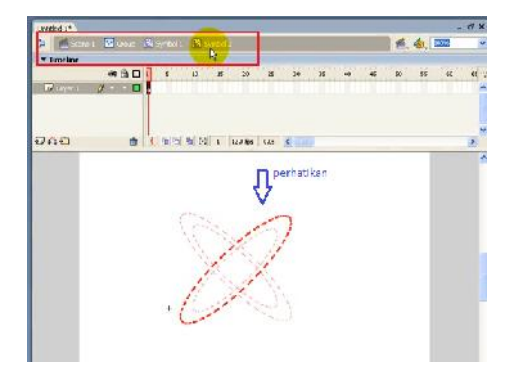

15. Lakukan pemotongan dengan tombol delete

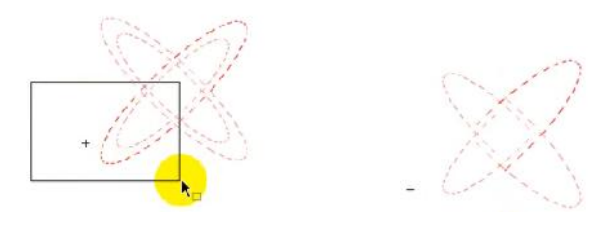

16. Lihat hasilnya dengan ctrl+enter. Hasil animasi dapat dilihat di file *animasi lingkaran.swf*

# **4. GAMBAR POHON**

- 1. Gunakan pencil tools. Pada option pilih smooth.
- 2. Gambarlah sebuah bentuk pada stage. Disini membuat gambar pohon
- 3. Kemudian beri warna gambar dengan paint bucket tool.

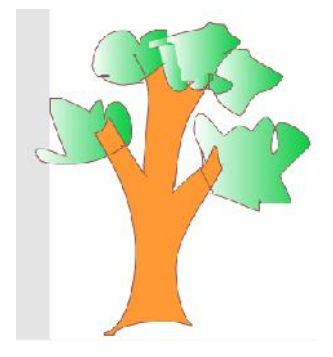

4. Hilangkan garis luar dengan meng-klik+delete

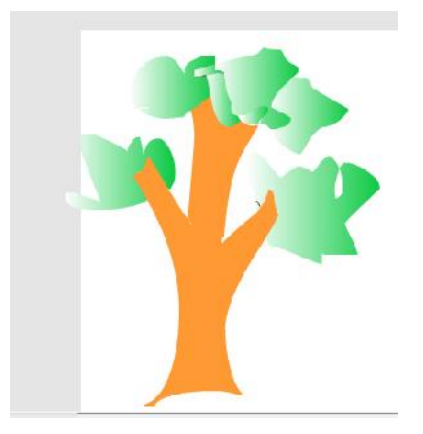

5. Kemudian kalian group dan lakukan copy dan paste atau tekan tombol ctrl

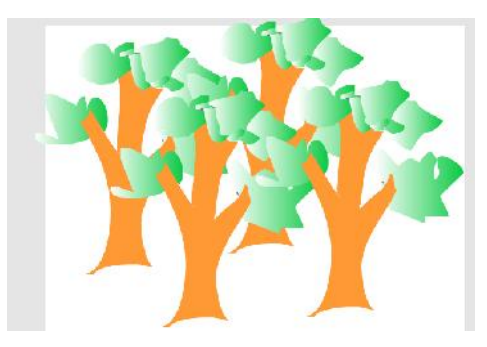

## **V. TUGAS**

Buatlah sebuah animasi interaktif seperti membuat logo animasi, background animasi, banner animasi.